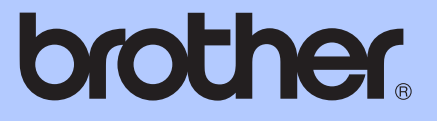

# KIBŐVÍTETT HASZNÁLATI ÚTMUTATÓ

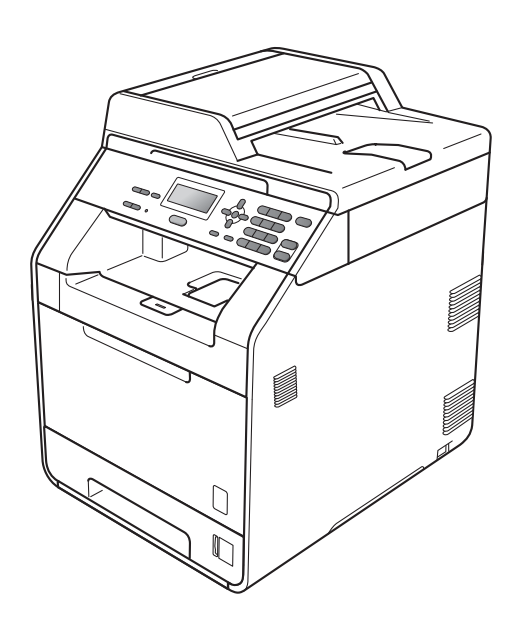

# DCP-9055CDN

Nem minden modell kapható az összes országban.

0 verzió

## **A használati útmutatók és azok megtalálása**

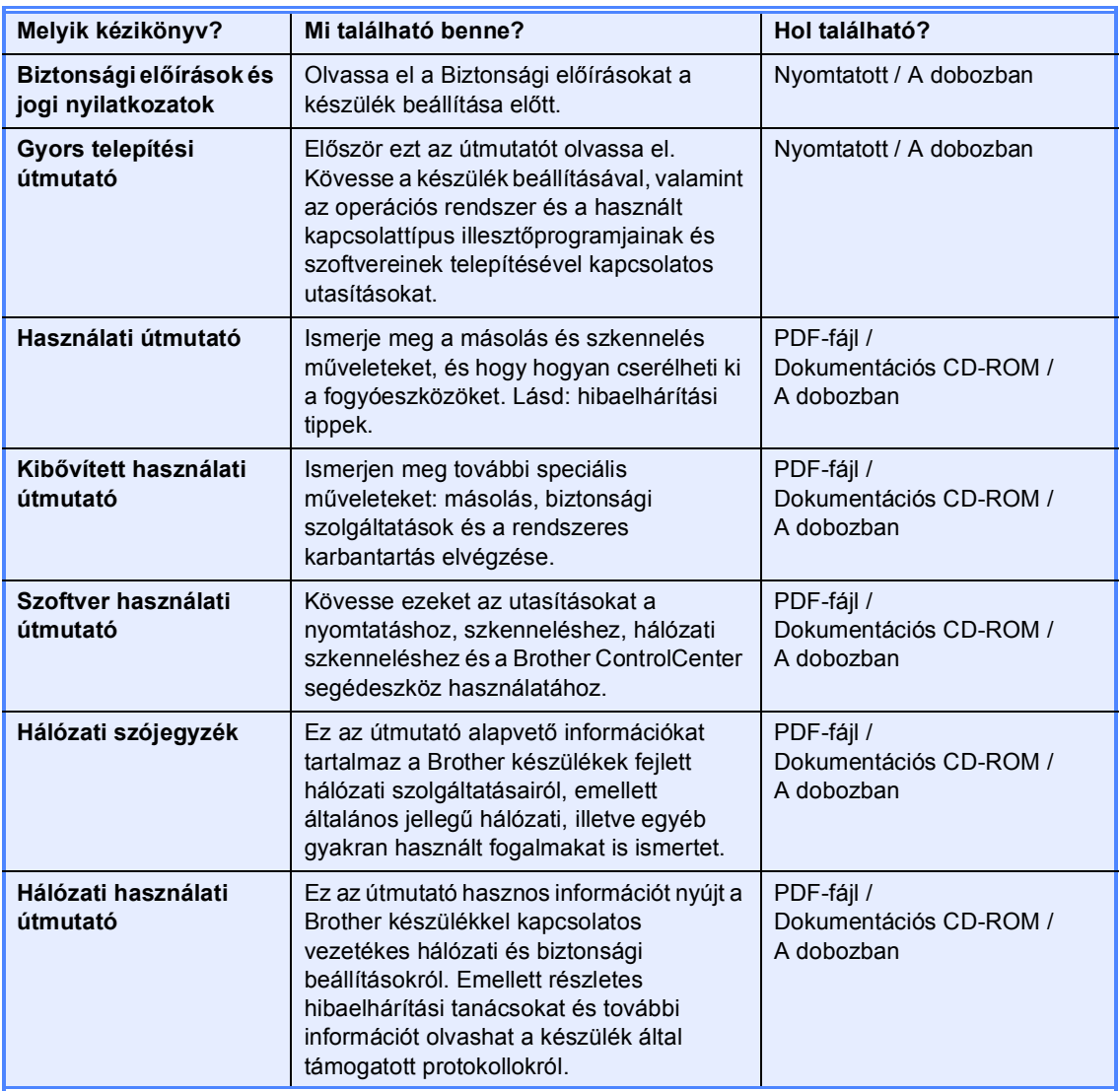

## **Tartalomjegyzék**

#### **[1 Általános beállítások 1](#page-4-0)**

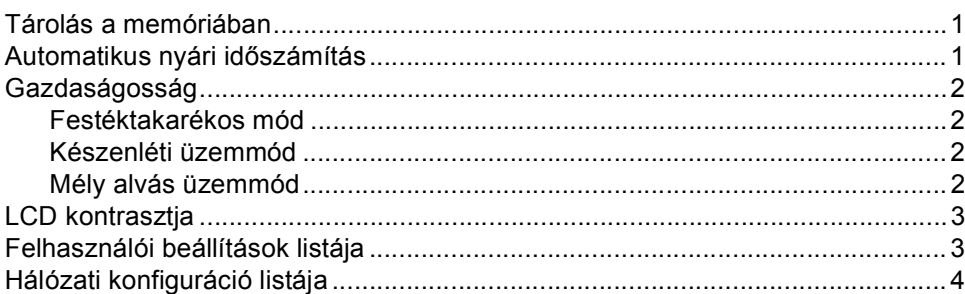

#### **2 Biztonsági jellemző[k 5](#page-8-0)**

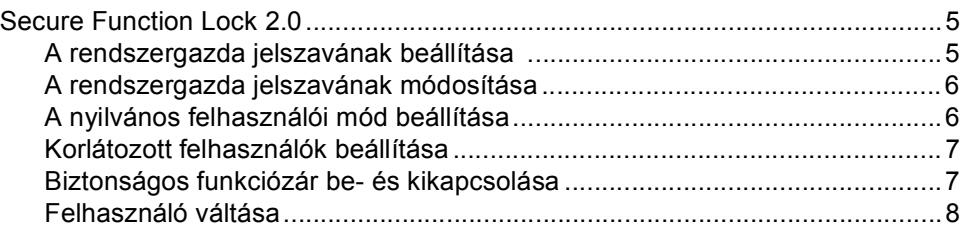

### **[3 Másolatok készítése 9](#page-12-0)**

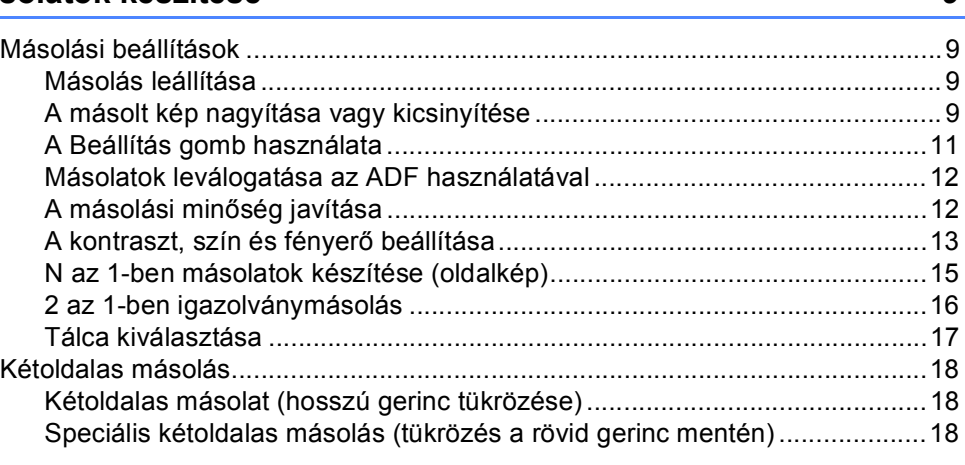

#### **[A Szokásos karbantartás 19](#page-22-0)**

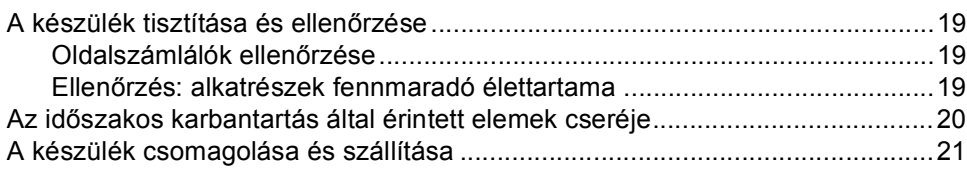

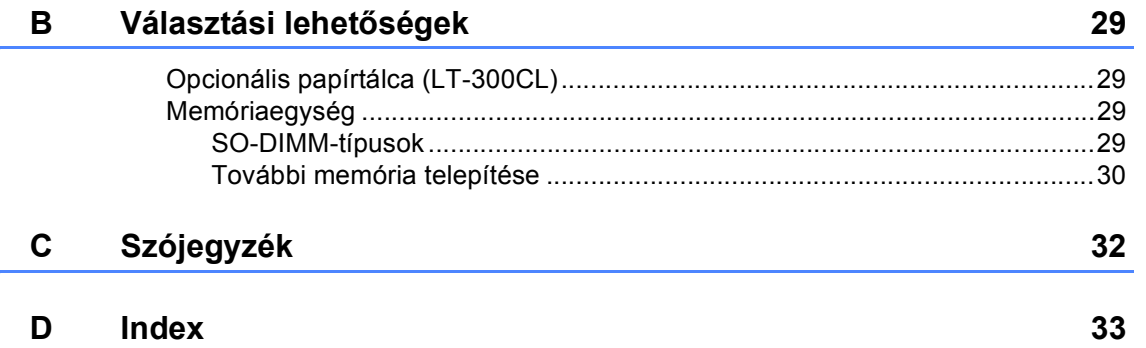

**1**

## <span id="page-4-0"></span>**Általános beállítások <sup>1</sup>**

## <span id="page-4-1"></span>**Tárolás a memóriában <sup>1</sup>**

A menübeállításokat a memória rögzíti és áramszünet esetén *nem* vesznek el. Az ideiglenes beállítások (például a kontraszt) *elvesznek*. Az áramkimaradás során a készülék azonban megőrzi a dátumot és az időt (legfeljebb 60 óráig).

## <span id="page-4-2"></span>**Automatikus nyári időszámítás <sup>1</sup>**

Beállíthatja a készüléket, hogy automatikusan váltson téli/nyári időszámításra. Tavasszal egy órával előre állítja magát, és egy órával vissza ősszel.

**a Nyomja meg a következő gombokat: Menu (Menü)**, **5**, **1**, **2**.

**2** Nyomja meg a  $\triangle$  vagy a  $\nabla$  gombot, és válassza a Be vagy a Ki beállítást. Nyomja meg (a) **OK** gombot.

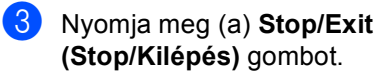

## <span id="page-5-0"></span>**Gazdaságosság <sup>1</sup>**

### <span id="page-5-1"></span>**Festéktakarékos mód <sup>1</sup>**

E funkció használatával festéket takaríthat meg. Ha Be állapotba kapcsolja a festékkímélő üzemmódot, akkor a nyomtatás világosabbnak tűnik. Az alapértelmezett beállítás: Ki.

- a Nyomja meg a következő gombokat: **Menu (Menü)**, **1**, **3**, **1**.
- **2** Nyomja meg a  $\triangle$  vagy a  $\triangledown$  gombot, és válassza a Be vagy a Ki beállítást. Nyomja meg (a) **OK** gombot.
- **6** Nyomja meg (a) **Stop/Exit (Stop/Kilépés)** gombot.

#### **Megjegyzés**

Nem ajánlott a Festékkímélő funkció fotók vagy szürkeárnyalatú képek nyomtatásához.

### <span id="page-5-2"></span>**Készenléti üzemmód <sup>1</sup>**

A Készenléti üzemmód beállítással csökkenthető az áramfogyasztás.

Amikor a készülék Készenléti üzemmódban (Energia-megtakarítás üzemmódban) van, olyan, mintha ki lenne kapcsolva. Ha adatokat fogad, a készülék a Készenléti üzemmódból Üzemkész módra vált.

Kiválaszthatja, hogy a készülék mennyi ideig tartó tétlenség után lépjen be alvó üzemmódba. Ha a készülék számítógépes adatot fogad vagy másol, az időzítő újraindul. Az alapértelmezett beállítás 3 perc.

Amikor a készülék készenléti üzemmódban van, az LCD-n a Készenlét felirat jelenik meg.

- a Nyomja meg a következő gombokat: **Menu (Menü)**, **1**, **3**, **2**.
- **2** Állítsa be, hogy mennyi ideig legyen a készülék üresjáratban, mielőtt készenléti üzemmódba lépne. Nyomja meg (a) **OK** gombot.
	- c Nyomja meg (a) **Stop/Exit (Stop/Kilépés)** gombot.

## <span id="page-5-3"></span>**Mély alvás üzemmód <sup>1</sup>**

Amikor a készülék Készenléti üzemmódban van, és bizonyos ideig nem fogad feladatot, a készülék automatikusan Mély alvás üzemmódra vált, és az LCD-n a Alvómód felirat jelenik meg. A Mély alvás üzemmód még kevesebb áramot használ, mint a Készenléti üzemmód. A készülék felébred, és elkezd bemelegedni, amikor számítógépes adatokat kap, illetve másolatot készít.

## <span id="page-6-0"></span>**LCD kontrasztja <sup>1</sup>**

A kontraszt módosításával sötétebbé vagy világosabbá teheti az LCD-kijelzőt.

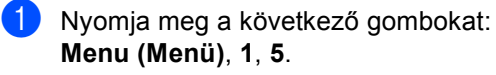

- $\left( 2 \right)$  A  $\blacktriangleright$  gombbal sötétítheti az LCD-t. Vagy, a < gombbal világosíthatja az LCD-t. Nyomja meg (a) **OK** gombot.
- **63** Nyomja meg (a) **Stop/Exit (Stop/Kilépés)** gombot.

## <span id="page-6-1"></span>**Felhasználói beállítások listája <sup>1</sup>**

Lehetőség van a beprogramozott beállítások kinyomtatására.

**b** Nyomja meg a következő gombokat: **Menu (Menü)**, **5**, **4**.

**2** Nyomja meg a Mono Start vagy a **Colour Start (Színes Start)** gombot.

**3** Nyomja meg (a) Stop/Exit **(Stop/Kilépés)** gombot.

## <span id="page-7-0"></span>**Hálózati konfiguráció listája <sup>1</sup>**

A hálózati konfiguráció listája az aktuális hálózati beállításokat tartalmazza, beleértve a hálózati nyomtatókiszolgáló beállításait.

## **Megjegyzés**

Csomópont neve: A csomópont neve megjelenik a hálózati konfigurációs listán. Az alapértelmezett csomópontnév "BRNxxxxxxxxxxx".

- **1** Nyomja meg a következő gombokat: **Menu (Menü)**, **5**, **5**.
- **2** Nyomja meg a **Mono Start** vagy a **Colour Start (Színes Start)** gombot.
- c Nyomja meg (a) **Stop/Exit (Stop/Kilépés)** gombot.

**2**

## <span id="page-8-0"></span>**Biztonsági jellemzők <sup>2</sup>**

## <span id="page-8-1"></span>**Secure Function Lock 2.0**

A Biztonságos funkciózár lehetővé teszi, hogy korlátozza az alábbi készülékfunkciók nyilvános elérését:

- Másolás
- Szkennelés
- PC nyomtatás
- Színes nyomtatás

Ez a funkció a Menü beállításainak hozzáférési korlátozásával megakadályozza a felhasználókat abban, hogy módosítsák a készülék alapértelmezett beállításait.

A biztonsági funkciók használata előtt először meg kell adnia egy rendszergazda jelszót.

A korlátozott műveletekhez való hozzáférés egy korlátozott felhasználó létrehozásával engedélyezhető. A korlátozott felhasználóknak meg kell adniuk egy felhasználói jelszót a készülék használatához.

Jól jegyezze le a jelszót. Ha elfelejti, akkor újra be kell állítania a készülékben tárolt jelszó értékét. A jelszó visszaállításával kapcsolatos információért hívja a Brother viszonteladóját.

#### **Megjegyzés**

- A Biztonságos funkciózár kézzel állítható be a kezelőpanelt, vagy a web-alapú kezelőfelületet használva. A funkció beállításához javasolt a web-alapú kezelőfelület használata. További információ: *Hálózati használati útmutató*.
- Csak a rendszergazdák állíthatják be a korlátozásokat, és módosíthatják az egyes felhasználók beállításait.

### <span id="page-8-2"></span>**A rendszergazda jelszavának beállítása 2**

Az itt beállított jelszót a rendszergazda használja. Ezzel a jelszóval állíthatja be a felhasználókat, és be- vagy kikapcsolhatja a Biztonságos funkciózárat. (Lásd: *[Korlátozott](#page-10-2)  [felhasználók beállítása](#page-10-2)* című [részt a\(z\) 7. oldalon!](#page-10-2) és *[Biztonságos](#page-10-3)  [funkciózár be- és kikapcsolása](#page-10-3)* című [részt a\(z\) 7. oldalon!.](#page-10-3))

**b** Nyomja meg a következő gombokat: **Menu (Menü)**, **1**, **6**.

- **2** Adjon meg egy négy karakterből álló jelszót a 0–9 gombok használatával. Nyomja meg (a) **OK** gombot.
- **3** Adja meg újra a jelszót, amikor a kijelzőn az Ell.: felirat olvasható. Nyomja meg (a) **OK** gombot.
- d Nyomja meg (a) **Stop/Exit (Stop/Kilépés)** gombot.

### <span id="page-9-0"></span>**A rendszergazda jelszavának módosítása <sup>2</sup>**

- a Nyomja meg a következő gombokat: **Menu (Menü)**, **1**, **6**.
- Használja a  $\blacktriangle$  vagy a  $\nabla$  gombot a(z) Jelszó megadás opció kiválasztásához. Nyomja meg (a) **OK** gombot.
- **6** Írja be a regisztrált négyjegyű jelszót. Nyomja meg (a) **OK** gombot.
- 4 Írjon be egy négyjegyű számot az új jelszóhoz. Nyomja meg (a) **OK** gombot.
- **b** Adja meg újra a jelszót, ha a kijelzőn a Ell.: felirat olvasható. Nyomja meg (a) **OK** gombot.
- **6** Nyomja meg (a) **Stop/Exit (Stop/Kilépés)** gombot.

### <span id="page-9-1"></span>**A nyilvános felhasználói mód beállítása <sup>2</sup>**

A nyilvános felhasználói mód azon funkciók hozzáférését korlátozza, melyek valamennyi nyilvános felhasználó számára elérhetőek. A nyilvános felhasználóknak nem kell jelszót használniuk ahhoz, hogy az itt beállított funkciókat elérjék. Egy nyilvános felhasználót állíthat be.

- **1** Nyomja meg a következő gombokat: **Menu (Menü)**, **1**, **6**.
- **2** Használja a  $\triangle$  vagy a  $\triangledown$  gombot a(z) Azon. beáll. opció kiválasztásához. Nyomja meg (a) **OK** gombot.
- **3** Adja meg a rendszergazdajelszót. Nyomja meg (a) **OK** gombot.
- **4** Használja a  $\triangle$  vagy a  $\triangledown$  gombot a(z) Publikus opció kiválasztásához. Nyomja meg (a) **OK** gombot.
- **b** Nyomja meg a  $\triangle$  vagy  $\triangledown$  gombot a Engedélyezés vagy Letiltás kiválasztásához a Másolás számára. Nyomja meg (a) **OK** gombot. Miután beállította a Másolás lehetőséget, ismételje meg ezt a lépést a Szkennelés, PC nyomt. és Szín. nyomt. funkcióhoz is. Ha az LCD-n az Kilép jelenik meg, akkor nyomja meg az **OK** gombot.
- **6** Nyomja meg (a) **Stop/Exit (Stop/Kilépés)** gombot.

## <span id="page-10-2"></span><span id="page-10-0"></span>**Korlátozott felhasználók beállítása <sup>2</sup>**

Beállíthat jelszóval rendelkező korlátozott felhasználókat, és olyan funkciókat, melyeket csak az így beállított jelszóval használhatnak ezen felhasználók. A web-alapú kezelőfelületet használva speciális korlátozásokat is megadhat (pl. oldalszámkorlátozás vagy PC felhasználói név). (További információ: *Hálózati használati útmutató*.) 25 jelszóval rendelkező korlátozott felhasználót állíthat be.

a Nyomja meg a következő gombokat: **Menu (Menü)**, **1**, **6**.

- **2** Használja a  $\triangle$  vagy a  $\triangledown$  gombot a(z) Azon. beáll. opció kiválasztásához. Nyomja meg (a) **OK** gombot.
- **8** Adja meg a rendszergazdajelszót. Nyomja meg (a) **OK** gombot.
- <span id="page-10-4"></span>**4** Használja a  $\triangle$  vagy a  $\nabla$  gombot a(z) felh.01 opció kiválasztásához. Nyomja meg (a) **OK** gombot.
- **6** Használja a számgombokat a felhasználói név beírásához. (Lásd a *Használati útmutató C függelékének Szöveg beírása* részét.) Nyomja meg (a) **OK** gombot.
- 6 fria be a felhasználó négyjegyű jelszavát. Nyomja meg (a) **OK** gombot.
- <span id="page-10-5"></span>Nyomja meg a  $\blacktriangle$  vagy  $\nabla$  gombot a Engedélyezés vagy Letiltás kiválasztásához a Másolás számára. Nyomja meg (a) **OK** gombot. Miután beállította a Másolás lehetőséget, ismételje meg ezt a lépést a Szkennelés, PC nyomt. és Szín. nyomt. funkcióhoz is. Ha az LCD-n az Kilép jelenik meg, akkor nyomja meg az **OK** gombot.
- **8** Ismételje me[g](#page-10-5) a **4 a** lépéseket a további felhasználók és jelszavak megadásához.
- **9** Nyomja meg (a) Stop/Exit **(Stop/Kilépés)** gombot.

### **Megjegyzés**

Nem használhatja ugyanazt a nevet egy másik felhasználó neveként.

### <span id="page-10-3"></span><span id="page-10-1"></span>**Biztonságos funkciózár beés kikapcsolása <sup>2</sup>**

Ha rossz jelszót ír be, akkor az LCD a Rossz jelszó üzenetet jeleníti meg. Adja meg újra a helyes jelszót.

#### **Biztonságos funkciózár bekapcsolása**

- a Nyomja meg a következő gombokat: **Menu (Menü)**, **1**, **6**.
- Használja a  $\blacktriangle$  vagy a  $\nabla$  gombot a(z) Zár Ki→Be opció kiválasztásához. Nyomja meg (a) **OK** gombot.
- **3** Adja meg a rendszergazda négy számjegyű jelszavát. Nyomja meg (a) **OK** gombot.

#### **Biztonságos funkciózár kikapcsolása**

- a Nyomja meg a következő gombokat: **Menu (Menü)**, **1**, **6**.
- Használja a  $\blacktriangle$  vagy a  $\nabla$  gombot a(z) Zár Be<sup>→</sup>Ki opció kiválasztásához. Nyomja meg (a) **OK** gombot.
- 8 Adja meg a rendszergazda négy számjegyű jelszavát. Nyomja meg (a) **OK** gombot.

### <span id="page-11-0"></span>**Felhasználó váltása <sup>2</sup>**

Ez a beállítás lehetővé teszi, hogy regisztrált korlátozott felhasználók és a nyilvános mód között váltson, akkor, ha a Biztonságos funkciózár lehetőség be van kapcsolva.

#### **A korlátozott felhasználói mód megváltoztatása <sup>2</sup>**

- a Tartsa lenyomva a d gombot a **Secure (Biztonságos)** megnyomásakor.
- Nyomja meg a  $\blacktriangle$  vagy  $\nabla$  gombot azonosítója kiválasztásához. Nyomja meg (a) **OK** gombot.
- **C** Adja meg négy számjegyű jelszavát. Nyomja meg (a) **OK** gombot.

#### **Váltás nyilvános módba <sup>2</sup>**

Úgy is kiléphet a korlátozott felhasználói üzemmódból, hogy megnyomja következő gombokat:

- **Clear (Törlés)**, ha másolás üzemmódban van.
- (**SCAN (Szkennel)**), ha szkennelés üzemmódban van.

Az LCD megkérdezi a következőt: Publikusra vált?.

Nyomja meg a **1** gombot a 1.Igen kiválasztásához.

### **Megjegyzés**

- Ha az aktuális azonosító a használni kívánt funkcióra van korlátozva, a Belépés tiltva üzenet jelenik meg az LCD-kijelzőn, és a készülék kéri a nevét. Ha hozzá tud férni a használni kívánt funkcióhoz, nyomja meg a ▲ vagy ▼ gombot a név kiválasztásához, és írja be a négyjegyű jelszavát.
- Ha a használni kívánt funkció minden felhasználó esetében korlátozott, a Nem elérhető szöveg jelenik meg a kijelzőn, és a készülék visszaáll Üzemkész módba. Nem tudja elérni a használni kívánt funkciót. Lépjen kapcsolatba a rendszergazdával a Biztonsági funkciózár beállításainak ellenőrzéséhez.
- Ha az azonosítóhoz lapfelhasználási korlátozás van beállítva, és már elérte a maximális lapszámot, a kijelzőn a Korlát túllépés szöveg jelenik meg, amikor adatokat nyomtat. Lépjen kapcsolatba a rendszergazdával a Biztonsági funkciózár beállításainak ellenőrzéséhez.
- Ha az azonosító Színes nyomtatás korlátozása Letiltás értékű, a kijelzőn a Nincs engedély szöveg jelenik meg az adatok nyomtatásakor. A készülék csak fekete-fehérben nyomtatja ki az adatokat.

**3**

## <span id="page-12-0"></span>**Másolatok készítése <sup>3</sup>**

## <span id="page-12-1"></span>**Másolási beállítások <sup>3</sup>**

Ha gyorsan meg akarja változtatni a másolás ideiglenes beállításait a következő másoláshoz, használja az ideiglenes **COPY (Másolás)** gombokat. Különböző kombinációkat használhat.

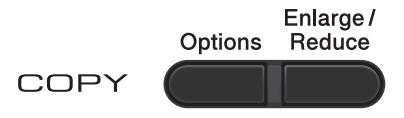

A készülék a másolás után egy perccel visszaáll az alapértelmezett beállításaira.

Beállítás módosításához nyomja meg a **A** vagy  $\blacktriangledown$  és a ◀ vagy ▶ gombot, hogy átgörgessen a másolási beállításokon. Amikor a kívánt beállítás van kiemelve, nyomja meg az **OK** gombot.

Amikor végzett a beállítások kiválasztásával, nyomja meg a **Mono Start** vagy **Colour Start (Színes Start)** gombot.

## <span id="page-12-2"></span>**Másolás leállítása <sup>3</sup>**

A másolás leállításához nyomja meg a **Stop/Exit (Stop/Kilépés)** gombot.

### <span id="page-12-3"></span>**A másolt kép nagyítása vagy kicsinyítése <sup>3</sup>**

Választhat az alábbi nagyítási vagy kicsinyítési arányok közül:

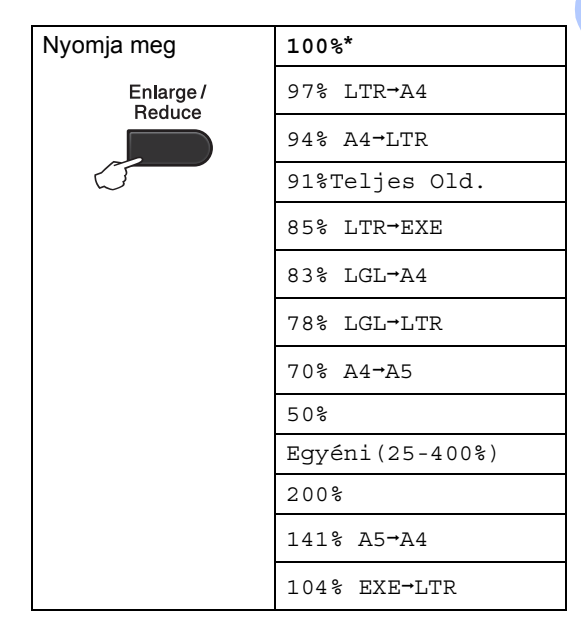

\* A gyári beállítást csillaggal jelzett félkövér betűtípus jelöli.

A Egyéni(25-400%) részben lehetőség van egy 25% - 400% közötti arány megadására.

A következő másolat nagyításához vagy kicsinyítéséhez kövesse az alábbi utasításokat:

Helyezze be a dokumentumot.

b Használja a számgombokat a másolatok számának beírásához (legfeljebb 99).

c Nyomja meg az **Enlarge/Reduce (Nagyít/Kicsinyít)** gombot, majd nyomja meg a  $\blacktriangleright$  gombot.

3. fejezet

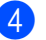

- 4 Válasszon az alábbi lehetőségek közül:
	- $A \triangle A$  vagy a  $\nabla$  gomb megnyomásával válassza ki a nagyítási vagy kicsinyítési arányt.

Nyomja meg (a) **OK** gombot.

Használja a  $\blacktriangle$  vagy a  $\nabla$  gombot a(z) Egyéni(25-400%) opció kiválasztásához.

Nyomja meg (a) **OK** gombot.

A számgombokkal írja be a nagyítási vagy kicsinyítési arányt 25% és 400% érték között. (Nyomja meg például az **5 3** gombokat az 53% érték beírásához.)

Nyomja meg (a) **OK** gombot.

**5** Nyomja meg a Mono Start vagy a **Colour Start (Színes Start)** gombot.

#### **Megjegyzés**

A 2 az 1-ben $(A)$ , 2 az 1-ben $(F)$ , 2az1-ben (ID), 4 az 1-ben(Á) és 4 az 1-ben(F) elrendezési beállítások *nem* érhetők el nagyításkor/kicsinyítéskor.

## <span id="page-14-0"></span>**A Beállítás gomb használata <sup>3</sup>**

Használja az **Options (Opciók)** gombot, hogy gyorsan beállíthassa a másolás jellemzőit ideiglenesen, csak a következő másolás esetére.

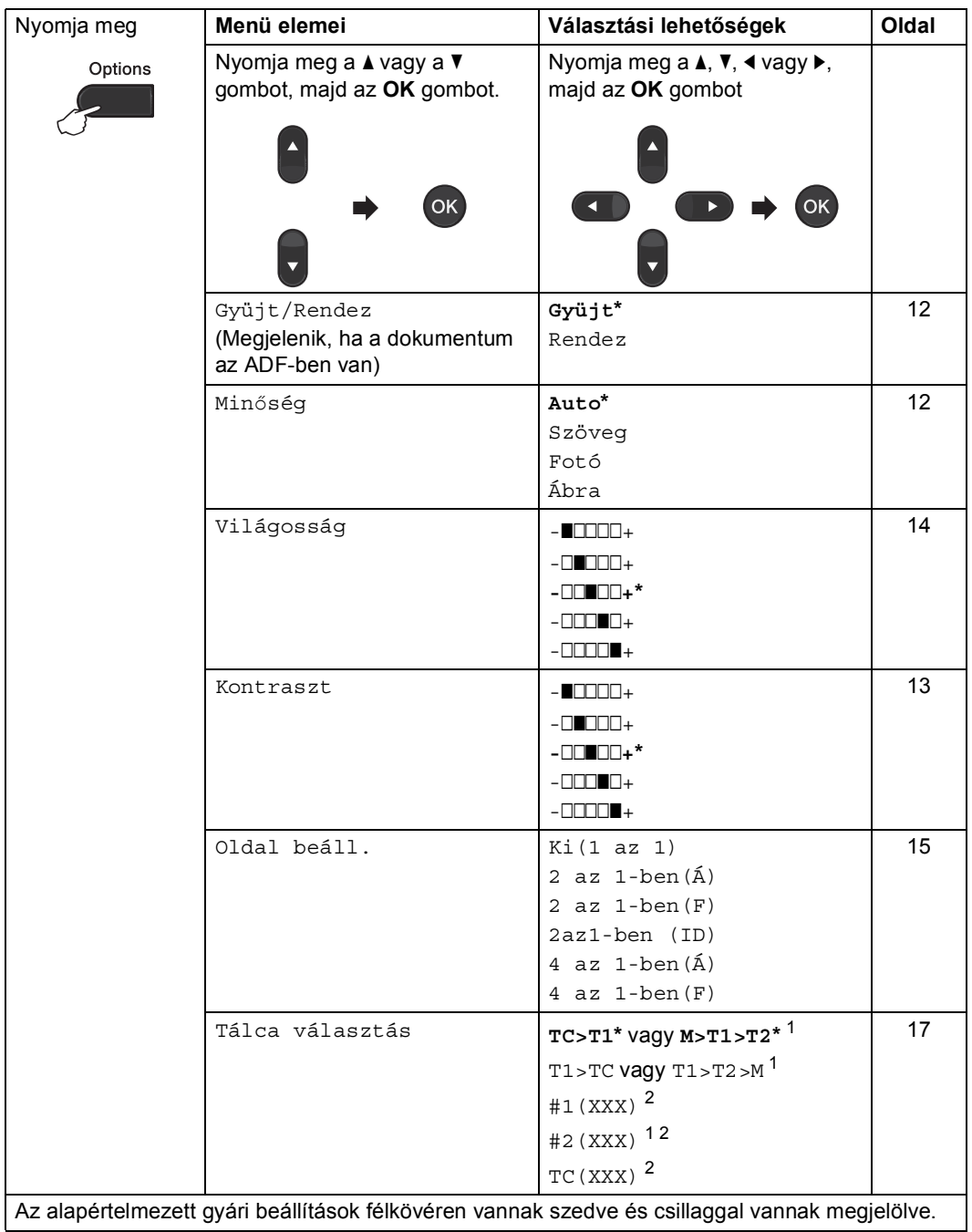

<span id="page-14-1"></span> $1 - A T2$  és #2 jel csak akkor jelenik meg, ha telepítve van az opcionális alsó tálca.

<span id="page-14-2"></span><sup>2</sup> Az XXX a **Menu (Menü)**, **1**, **1**, **2** gombok megnyomása után beállított papírméret.

### <span id="page-15-2"></span><span id="page-15-0"></span>**Másolatok leválogatása az ADF használatával <sup>3</sup>**

Leválogattathatja a többszörös másolatokat. Az oldalak 1 2 3, 1 2 3, 1 2 3, stb. sorrendben kerülnek leválogatásra.

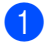

**1** Töltse be a dokumentumát az ADF-be.

- b Használja a számgombokat a másolatok számának beírásához (legfeljebb 99).
- c Nyomja meg (a) **Options (Opciók)** gombot. Használja a ▲ vagy a ▼ gombot a(z) Gyüjt/Rendez opció kiválasztásához. Nyomja meg (a) **OK** gombot.
- 4 Használja a  $\blacktriangle$  vagy a  $\blacktriangledown$  gombot a(z) Rendez opció kiválasztásához. Nyomja meg (a) **OK** gombot.
- **5** Nyomja meg a Mono Start vagy a **Colour Start (Színes Start)** gombot.

### <span id="page-15-3"></span><span id="page-15-1"></span>**A másolási minőség javítása <sup>3</sup>**

Egy sor különböző minőség-beállítás közül választhat. Az alapértelmezett beállítás: Auto.

Auto

Ez a beállítás ajánlott a megszokott nyomtatványokhoz. Szöveget és képeket is egyaránt tartalmazó dokumentumokhoz ajánlott.

Szöveg

Főleg szöveget tartalmazó dokumentumokhoz ajánlott.

 $\blacksquare$  Fotó

Jobb másolási minőséget biztosít a fényképekhez.

Ábra

Számlák másolásához ajánlott.

A minőség beállítás *ideiglenes* módosításához kövesse az alábbi utasításokat:

Helyezze be a dokumentumot.

b Használja a számgombokat a másolatok számának beírásához (legfeljebb 99).

- c Nyomja meg (a) **Options (Opciók)** gombot. Használja a  $\blacktriangle$  vagy a  $\nabla$  gombot a(z) Minőség opció kiválasztásához. Nyomja meg (a) **OK** gombot.
- 4 Használja a  $\triangleleft$  vagy a  $\triangleright$  gombot a Auto, Szöveg, Fotó vagy Ábra opció kiválasztásához. Nyomja meg (a) **OK** gombot.
- **b** Nyomja meg a **Mono Start** vagy a **Colour Start (Színes Start)** gombot.

Az *alapértelmezett* beállítás módosításához kövesse az alábbi utasításokat:

- **b** Nyomja meg a következő gombokat: **Menu (Menü)**, **2**, **1**.
- 2 A másolási minőség kiválasztásához használja a ▲ vagy a ▼ gombot. Nyomja meg (a) **OK** gombot.
- **6** Nyomja meg (a) Stop/Exit **(Stop/Kilépés)** gombot.

### <span id="page-16-0"></span>**A kontraszt, szín és fényerő beállítása <sup>3</sup>**

#### <span id="page-16-2"></span><span id="page-16-1"></span>**Kontraszt <sup>3</sup>**

A kontraszt beállításával a kép élesebbé és élénkebbé tehető.

A kontraszt-beállítás *ideiglenes* módosításához kövesse az alábbi utasításokat:

- Helyezze be a dokumentumot.
	- Használja a számgombokat a másolatok számának beírásához (legfeljebb 99).
- **6** Nyomja meg (a) Options (Opciók) gombot. Használja a  $\blacktriangle$  vagy a  $\nabla$  gombot a(z) Kontraszt opció kiválasztásához. Nyomja meg (a) **OK** gombot.
- $\overline{4}$  A  $\overline{4}$  vagy a  $\overline{6}$  megnyomásával növelje vagy csökkentse a kontrasztot. Nyomja meg (a) **OK** gombot.
- e Nyomja meg a **Mono Start** vagy a **Colour Start (Színes Start)** gombot.

Az *alapértelmezett* beállítás módosításához kövesse az alábbi utasításokat:

- a Nyomja meg a következő gombokat: **Menu (Menü)**, **2**, **3**.
- $\overline{2}$  A < vagy a > megnyomásával növelje vagy csökkentse a kontrasztot. Nyomja meg (a) **OK** gombot.
	- c Nyomja meg (a) **Stop/Exit (Stop/Kilépés)** gombot.

#### <span id="page-17-0"></span>**Világosság <sup>3</sup>**

A másolás fényereje módosítható, így sötétebb vagy világosabb másolatok készülhetnek.

A másolási fényerő beállítás *ideiglenes* módosításához kövesse az alábbi lépéseket:

- - $H$  Helyezze be a dokumentumot.
- b Használja a számgombokat a másolatok számának beírásához (legfeljebb 99).
- c Nyomja meg (a) **Options (Opciók)** gombot. Használja a  $\blacktriangle$  vagy a  $\nabla$  gombot a(z) Világosság opció kiválasztásához. Nyomja meg (a) **OK** gombot.
- 4 Nyomja meg a  $\triangleleft$  vagy  $\triangleright$  gombot világosabb másolatok vagy sötétebb másolatok készítéséhez. Nyomja meg (a) **OK** gombot.
- **5** Nyomja meg a Mono Start vagy a **Colour Start (Színes Start)** gombot.

Az *alapértelmezett* beállítás módosításához kövesse az alábbi utasításokat:

- **b** Nyomja meg a következő gombokat: **Menu (Menü)**, **2**, **2**.
- **2** Nyomja meg a  $\triangleleft$  vagy  $\triangleright$  gombot világosabb másolatok vagy sötétebb másolatok készítéséhez. Nyomja meg (a) **OK** gombot.
- **3** Nyomja meg (a) **Stop/Exit (Stop/Kilépés)** gombot.

#### **Szín beállítása (Telítettség) <sup>3</sup>**

Módosíthatja a szín telítettségének alapértelmezett beállítását.

Az *alapértelmezett* beállítás módosításához kövesse az alábbi utasításokat:

- **1** Nyomja meg a következő gombokat: **Menu (Menü)**, **2**, **4**.
- <span id="page-17-1"></span> $\begin{bmatrix} 2 \end{bmatrix}$  A  $\blacktriangle$  és  $\blacktriangledown$  gombok segítségével válassza ki az 1.Vörös, 2.Zöld vagy 3.Kék lehetőséget. Nyomja meg (a) **OK** gombot.
- **3** Nyomja meg a  $\triangleleft$  vagy a  $\triangleright$  gombot a szín telítettségének növeléséhez vagy csökkentéséhez. Nyomja meg (a) **OK** gombot.
- 4 Térjen vissza a **@**. lépéshez a következő szín kiválasztásához. Vagy nyomja meg: **Stop/Exit (Stop/Kilépés)**.

### <span id="page-18-1"></span><span id="page-18-0"></span>**N az 1-ben másolatok készítése (oldalkép) <sup>3</sup>**

Csökkentheti a szükséges papírmennyiséget az N az 1-ben másolás funkcióval. Kettő vagy négy oldalt egy lapra nyomtathat. Ha egy igazolványkártya mindkét oldalát egy oldalra szeretné nyomtatni, tekintse meg a *[2 az 1](#page-19-1) [ben igazolványmásolás](#page-19-1)* című [részt a\(z\) 16. oldalon!](#page-19-1) részt.

#### A **FONTOS**

- Figyeljen arra, hogy a papírméret Letter, A4, Legal vagy Ívlap legyen.
- (Á) Álló tájolás és (F) Fekvő tájolás.
- A Nagyítás/Kicsinyítés funkció nem használható N az 1-ben funkcióval.
- Helyezze be a dokumentumot.
- b Használja a számgombokat a másolatok számának beírásához (legfeljebb 99).
- **3** Nyomja meg (a) **Options (Opciók)** gombot. Használja a ▲ vagy a ▼ gombot a(z) Oldal beáll. opció kiválasztásához. Nyomja meg (a) **OK** gombot.
- <span id="page-18-2"></span>4 Nyomja meg a  $\triangle$  vagy  $\nabla$  gombot a  $Ki(1 az 1), 2 az 1-ben(A),$ 2 az 1-ben(F), 2az1-ben (ID)<sup>1</sup>, 4 az  $1$ -ben $(A)$  vagy 4 az 1-ben(F) kiválasztásához. Nyomja meg (a) **OK** gombot.
	- A 2az1-ben (ID) funkcióról további részletekért lásd: *[2 az 1-ben](#page-19-1)  [igazolványmásolás](#page-19-1)* című [részt a\(z\) 16. oldalon!](#page-19-1).
- e Nyomja meg a **Mono Start** vagy a **Colour Start (Színes Start)** gombot az oldal beolvasásához. Ha az ADF-be helyezte a dokumentumot, a készülék elkezdi az oldalakat beolvasni és nyomtatni. **Ha a szkennerüveget használja,**  [f](#page-18-3)olytassa a **@** lépéssel.
- <span id="page-18-5"></span><span id="page-18-3"></span>f Az oldal beolvasását követően nyomja meg az **1** gombot a következő oldal beolvasásához.

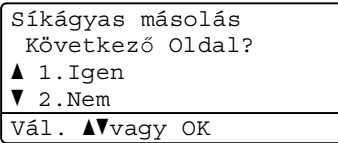

<span id="page-18-4"></span>Helyezze a következő lapot a

szkennerüvegre. Nyomja meg (a) **OK** gombot. Ismételje me[g](#page-18-4) a @ és a @ lépést az elrendezés minden oldalával.

8 Az összes oldal beolvasása után nyomja meg a 2 gombot a @ lépésben a befejezéshez.

#### **ADF-ről történő másolás esetén: <sup>3</sup>**

Helyezze a dokumentumot másolandó oldalával felfelé az alább bemutatott irányba:

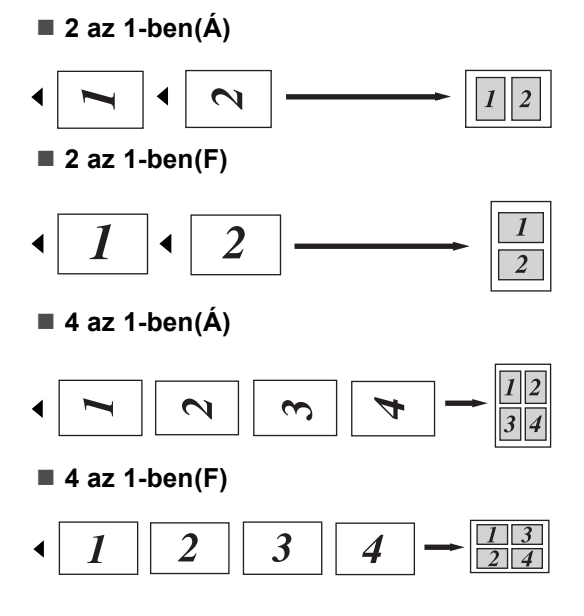

#### **A szkennerüvegről történő másolás esetén: <sup>3</sup>**

Helyezze a dokumentumot másolandó oldalával lefelé az alább bemutatott irányba:

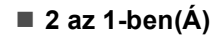

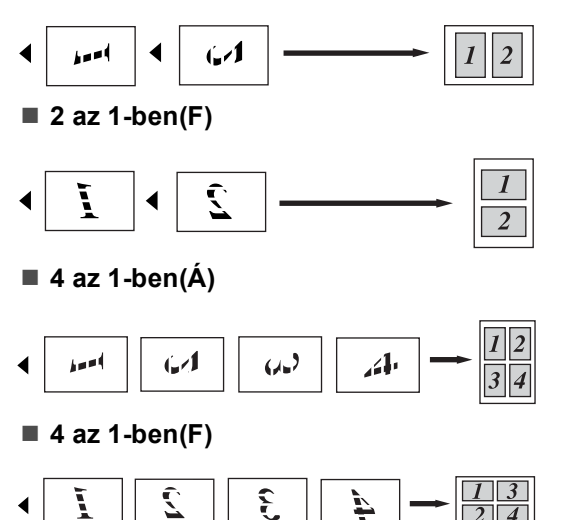

## <span id="page-19-1"></span><span id="page-19-0"></span>2 az 1-ben igazolványmásolás

Az igazolványkártya mindkét oldalát egy lapra másolhatja, megőrizve a kártya eredeti méretét.

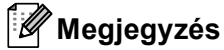

Az igazolványkártyákat az érvényes törvények által engedélyezett mértékben másolhatja. Lásd a *Biztonsági előírások és jogi nyilatkozatok füzete* dokumentum *A másolóberendezés törvénytelen használata* szakaszát.

**1** Az igazolványkártyát a beolvasni kívánt oldalával lefelé helyezze a szkenner üvegének bal oldalára.

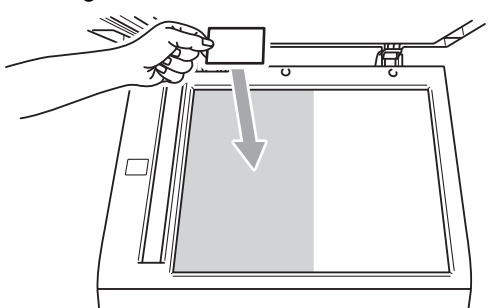

Ha az ADF-be helyezte a dokumentumot, a készülék akkor is a szkennerüvegről szkenneli be az adatokat 2 az 1-ben igazolványmásoláskor.

- b Nyomja meg (a) **Options (Opciók)** gombot. Használja a ▲ vagy a ▼ gombot a(z) Oldal beáll. opció kiválasztásához. Nyomja meg (a) **OK** gombot.
- **B** Használja a  $\triangle$  vagy a  $\triangledown$  gombot a(z) 2az1-ben (ID) opció kiválasztásához. Nyomja meg (a) **OK** gombot.

4 Nyomja meg a Mono Start vagy a **Colour Start (Színes Start)** gombot. Miután a készülék beszkenneli a kártya első oldalát, az LCD-n a következő utasítás látható.

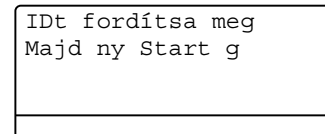

- **5** Fordítsa át az igazolványkártyát, és helyezze a szkenner üvegének bal oldalára.
- f Nyomja meg a **Mono Start** vagy a **Colour Start (Színes Start)** gombot. A készülék beolvassa a kártya másik oldalát, és kinyomtatja az oldalt.

#### **Megjegyzés**

Amikor a 2 az 1-ben igazolványmásolást választja, a készülék a Fotó minőséget és a +2 kontrasztot állítja be  $(-\square \square \square \blacksquare)$ .

## <span id="page-20-1"></span><span id="page-20-0"></span>**Tálca kiválasztása <sup>3</sup>**

A tálcahasználati beállításokat csak a következő másolatra vonatkozóan is megváltoztathatja.

- Helyezze be a dokumentumot.
- b Használja a számgombokat a másolatok számának beírásához (legfeljebb 99).
- c Nyomja meg (a) **Options (Opciók)** gombot. Használja a ▲ vagy a ▼ gombot a(z) Tálca választás opció kiválasztásához. Nyomja meg (a) **OK** gombot.
- <span id="page-20-2"></span> $\overline{4}$  A  $\overline{4}$  vagy  $\blacktriangleright$  gombok segítségével válasszon a  $TC>T1, M>T1>T2$  $TC>T1, M>T1>T2$  $TC>T1, M>T1>T2$ <sup>1</sup>, T1>TC, T[1](#page-20-2)>T[2](#page-20-3)>M<sup>1</sup>, #1(XXX)<sup>2</sup>, #2(XXX)<sup>12</sup> vagy TC (XXX)<sup>2</sup> lehetőségek közül.
	- <sup>1</sup> A T2 és #2 jel csak akkor jelenik meg, ha telepítve van az opcionális alsó tálca.
	- <sup>2</sup> Az XXX a **Menu (Menü)**, **1**, **1**, **2** gombok megnyomása után beállított papírméret.
- <span id="page-20-3"></span>**b** Nyomja meg a Mono Start vagy a **Colour Start (Színes Start)** gombot.

#### **Megjegyzés**

A tálcakiválasztás alapértelmezett beállításának módosításáról lásd: a *Használati útmutató 2. fejezetének Tálca használata másolás üzemmódban* szakaszát.

## <span id="page-21-0"></span>**Kétoldalas másolás <sup>3</sup>**

Ha az automatikus kétoldalas másolás funkciót szeretné használni, helyezze a dokumentumot az ADF egységbe.

Ha a memória megtelt üzenet jelenik meg a kétoldalas másolatok készítése során, próbáljon meg további memóriát telepíteni. (Lásd: *[További memória telepítése](#page-33-0)* című [részt a\(z\) 30. oldalon!](#page-33-0).)

### <span id="page-21-1"></span>**Kétoldalas másolat (hosszú gerinc tükrözése) <sup>3</sup>**

**1-oldalas i 2-oldalas hosszú**

Álló

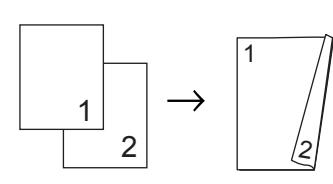

Fekvő

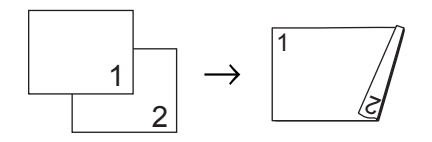

 $\blacksquare$  Helyezze be a dokumentumot.

- b Írja be a másolatok számát (legfeljebb 99) a számgombokkal.
- **6** Nyomja meg a **Duplex** és a ▲ vagy ▼ gombot a 1old.<sup>-2old.</sup> H. funkció kiválasztásához. Nyomja meg (a) **OK** gombot.
- 4 A dokumentum másolásához nyomja meg a **Mono Start** vagy **Colour Start (Színes Start)** gombot.

### <span id="page-21-2"></span>**Speciális kétoldalas másolás (tükrözés a rövid gerinc mentén) <sup>3</sup>**

#### **1-oldalas i 2-oldalas rövid**

Álló

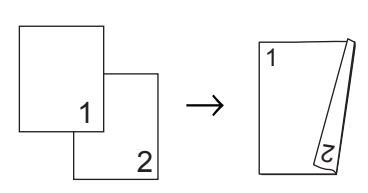

Fekvő

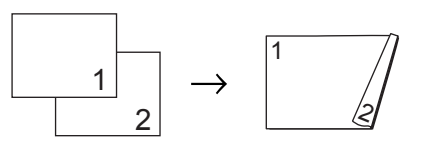

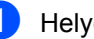

Helyezze be a dokumentumot.

b Írja be a másolatok számát (legfeljebb 99) a számgombokkal.

Nyomja meg a **Duplex** és a **A** vagy <sup>▼</sup> gombot a 1old.<sup>-2old.</sup> R. funkció kiválasztásához. Nyomja meg (a) **OK** gombot.

d A dokumentum másolásához nyomja meg a **Mono Start** vagy **Colour Start (Színes Start)** gombot.

**A**

## <span id="page-22-0"></span>**Szokásos karbantartás <sup>A</sup>**

## <span id="page-22-1"></span>**A készülék tisztítása és ellenőrzése <sup>A</sup>**

Rendszeresen tisztítsa meg a készülék külsejét és belsejét száraz, szálmentes kendővel. Ha cseréli a festékkazettát vagy a dobegységet, akkor mindig tisztítsa ki a készülék belsejét. Ha a nyomtatott oldalakat a festék összekoszolja, tisztítsa meg a készülék belsejét egy száraz, szálmentes kendővel.

## **FIGYELEM**

NE használjon alkoholt/ammóniát, és gyúlékony anyagot tartalmazó folyadékot vagy sprayt a készülék belsejének vagy külső részének tisztításához. Ez tüzet vagy áramütést okozhat.

A készülék tisztításáról további információért lásd a *A termék biztonságos használata* fejezetet a *Biztonsági előírások és jogi nyilatkozatok füzete* dokumentumban.

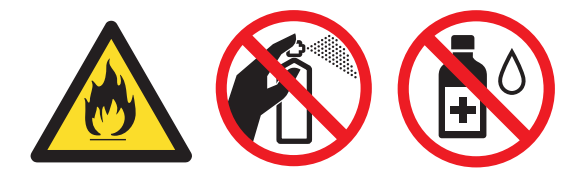

Ügyeljen rá, hogy a kazettában levő festéket ne lélegezze be.

## **FONTOS**

Semleges tisztítószert használjon. Az illékony folyadékokkal, például hígítóval vagy benzinnel végzett tisztítás károsítja a készülék felületét.

## <span id="page-22-4"></span><span id="page-22-2"></span>**Oldalszámlálók ellenőrzése <sup>A</sup>**

A készülék oldalszámlálóit a másolt oldalak, a nyomtatott oldalak, a jelentések és listák szerint, vagy összesítve tekintheti meg.

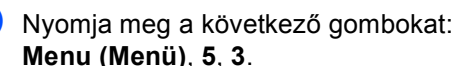

Használja a  $\blacktriangle$  vagy  $\nabla$  gombot a Teljes,

- Lista, Másol vagy Nyomtat megtekintéséhez.
- c Nyomja meg (a) **Stop/Exit (Stop/Kilépés)** gombot.

### <span id="page-22-3"></span>**Ellenőrzés: alkatrészek fennmaradó élettartama <sup>A</sup>**

A készülék alkatrészeinek élettartamával kapcsolatos információkat az LCD kijelzőn nézheti meg.

a Nyomja meg a következő gombokat: **Menu (Menü)**, **5**, **7**.

```
57.Alkatr.Élet.
  1.Dob
  2.Szíjegység
  3.Olvasztó
Vál. Avaqy OK
```

```
A A és ▼ gombok segítségével
válasszon a 1.Dob, 2.Szíjegység, 
3.Olvasztó, 4.Lézer, 
5.PF készlet TC, 
6.PF készlet 1 vagy
```
7.PF készlet 2 lehetőségek közül. Nyomja meg (a) **OK** gombot.

c Nyomja meg (a) **Stop/Exit (Stop/Kilépés)** gombot.

## <span id="page-23-0"></span>**Az időszakos karbantartás által érintett elemek cseréje <sup>A</sup>**

Az időszakos karbantartás által érintett elemek rendszeresen cserére szorulnak a nyomtatási minőség fenntartása érdekében. Az alábbi alkatrészeket le kell cserélni körülbelül 50 000 oldal <sup>[1](#page-23-1)</sup> kinyomtatása után a többcélú tálca papíradagolója, illetve 100 000 [1](#page-23-1) oldal után az 1. tálca papíradagolója, a 2. tálca papíradagolója, a beégető és a lézeres egység esetén. Forduljon Brother viszonteladójához, ha az alábbi üzenetek jelennek meg az LCD kijelzőn.

<span id="page-23-1"></span><sup>1</sup> A4 vagy Letter méretű, egyoldalas lapok.

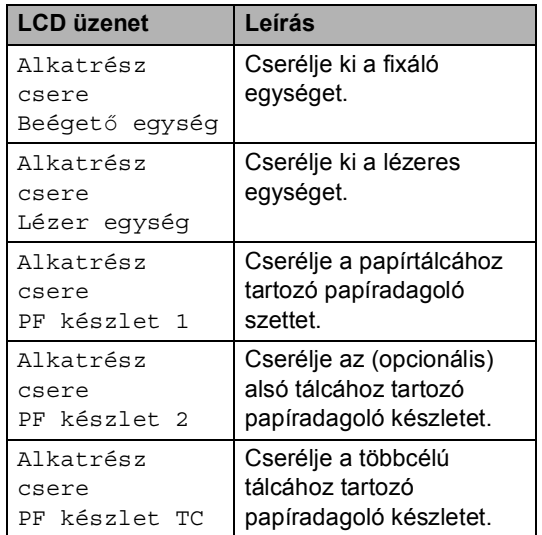

## <span id="page-24-0"></span>**A készülék csomagolása és szállítása <sup>A</sup>**

## **FIGYELEM**

Ez a készülék igen nehéz, és körülbelül 26,5 kg súlyú. Az esetleges sérülések elkerülése érdekében legalább két ember emelje a készüléket. Amikor a készüléket leteszi, ügyeljen arra, hogy az ujjai ne csípődjenek be.

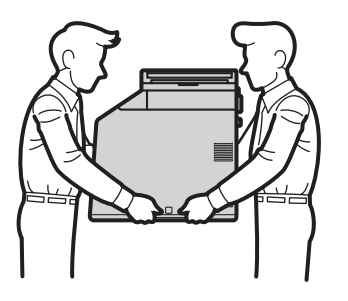

Alsó tálcaegység használata esetén azt a készülékről leszerelve szállítsa.

## **FONTOS**

A készülék szállításakor el kell távolítani a használtfesték-kazettát a készülékből, és egy műanyag zsákba kell helyezni, majd le kell zárni azt. Ha nem távolítja el és nem teszi műanyag zsákba szállítás előtt, súlyosan károsodhat a készülék, és ez érvényteleníti a garanciát.

### **Megjegyzés**

Ha valamilyen okból szállítani kell a készüléket, a szállítás során előforduló sérülések megelőzésére gondosan csomagolja be az eredeti csomagolásba. A készüléket a szállító cégnél megfelelően biztosítani kell.

Győződjön meg róla, hogy rendelkezik az alábbi részelemekkel a visszacsomagoláshoz:

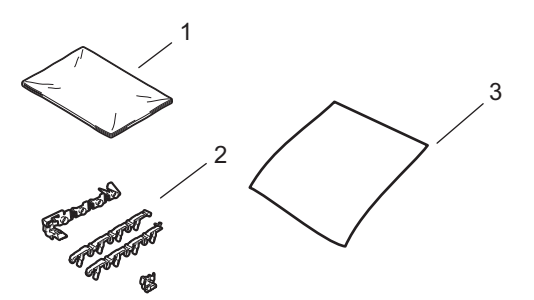

- **1 A használtfesték-kazetta műanyag zsákja**
- **2 Narancssárga csomagolóanyagok a belső részek rögzítéséhez (4 darab)**
- **3 Egy darab papírlap (A4 vagy Letter) a papírtovábbító egység védelméhez (biztosítsa saját kezűleg)**
- **1** Kapcsolja ki a készüléket. Húzza ki az összes kábelt a készülékből, majd húzza ki a tápvezetéket az elektromos csatlakozóaljzatból.
- **2** Nyomja meg az előlap nyitógombját, és nyissa le az előlapot.

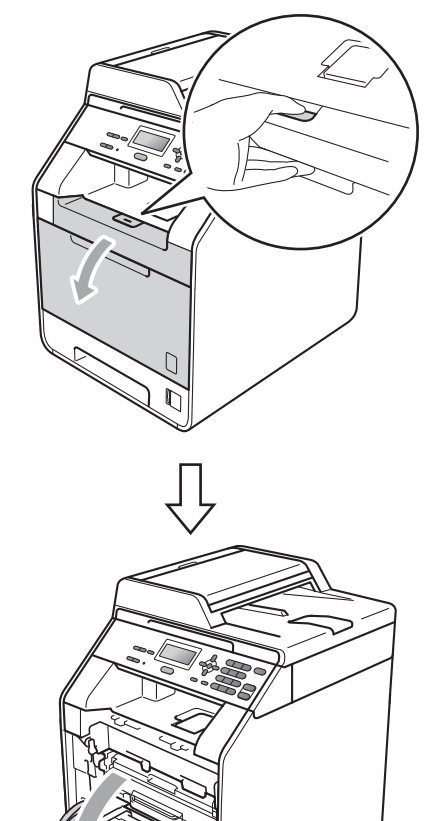

**3** Fogja meg a dobegység zöld fogantyúját. Húzza ki ütközésig a dobegységet.

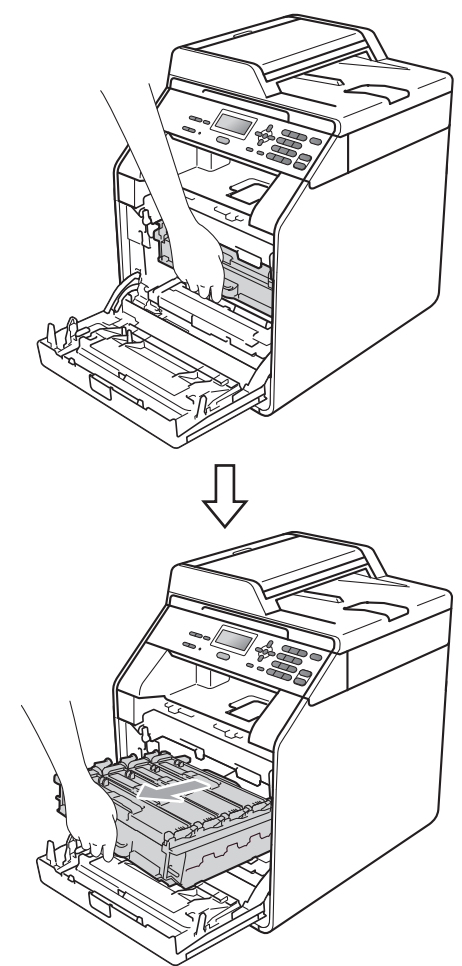

 $\overline{4}$  Fordítsa el a készülék bal oldalán a zöld rögzítő kart (1) a kioldott pozícióba az óramutató járásával ellentétes irányba. A dobegység zöld fogantyúit tartva emelje meg a dobegység elejét, és távolítsa el az egységet a készülékből.

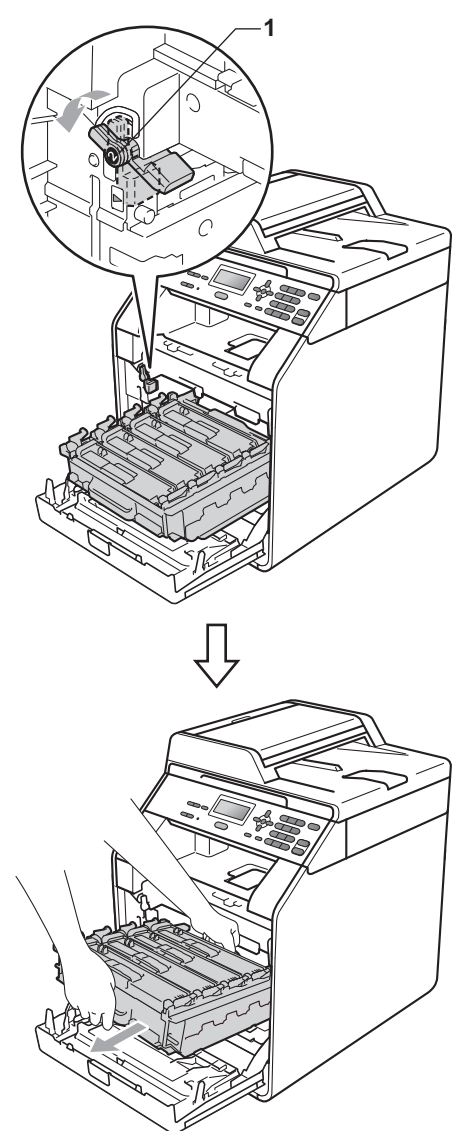

### **FONTOS**

- Szállításkor a dobegység zöld fogantyúit fogja. NE tartsa a dobegység oldalait.
- Javasoljuk, hogy a dobegységet tiszta, sima felületre tegye, és alá eldobható papírt helyezzen arra az esetre, ha a festék véletlenül kiborulna, kiszóródna.
- Óvatosan bánjon a festékkazettával és a használtfesték-kazettával. Ha a festék a kezére vagy a ruhájára ömlik, azonnal törölje le, vagy mossa le hideg vízzel.
- A statikus elektromosság okozta károk elkerülése érdekében NE érjen az alábbi ábrán látható elektródákhoz.

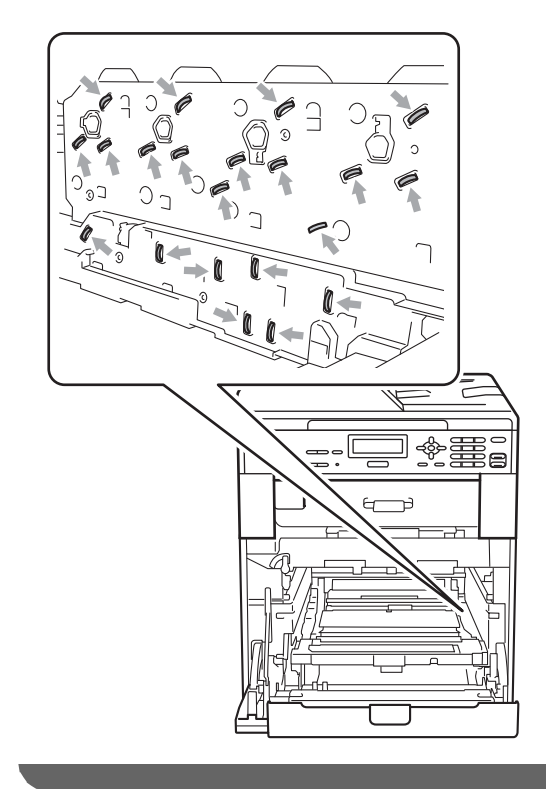

**6** Mindkét kezével fogja meg a papírtovábbító egység zöld fogantyúját, emelje meg a papírtovábbító egységet, majd húzza ki azt.

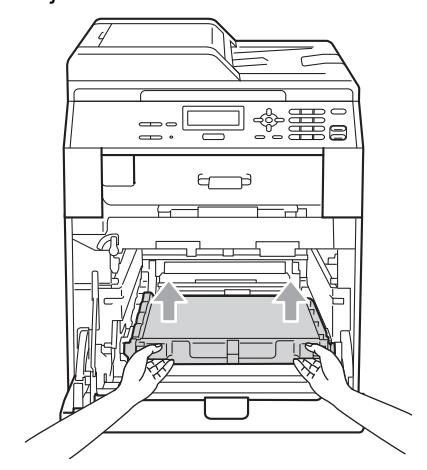

6 Távolítsa el a két narancssárga csomagolóanyag-darabot, és dobja ki azokat.

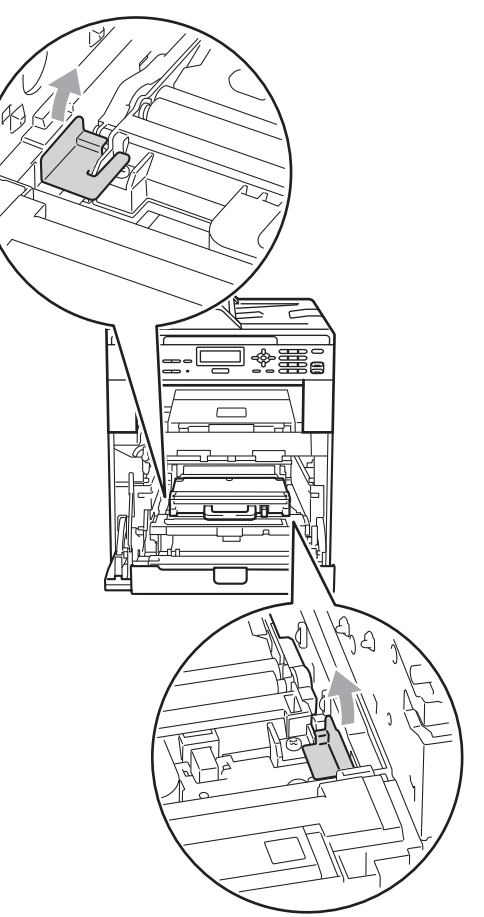

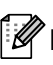

## **Megjegyzés**

E lépés csak akkor szükséges, amikor először cseréli a használtfesték-kazettát, és nem szükséges a csere használtfesték-kazettához. A narancssárga csomagolórészek a gyárban kerülnek a csomagba, hogy védjék a készüléket a szállítás alatt.

**Z** A zöld fogantyú segítségével távolítsa el a használtfesték-kazettát a készülékből, majd tegye egy műanyag zsákba, és zárja le teljesen a zsákot.

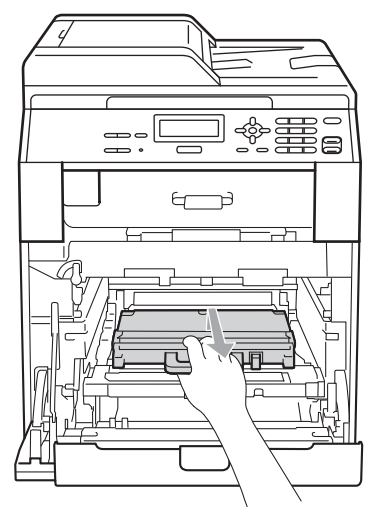

### **FONTOS**

Óvatosan bánjon használtfestékkazettával. Ha a festék a kezére vagy a ruhájára ömlik, azonnal törölje le, vagy mossa le hideg vízzel.

**8** Helyezze vissza a papírtovábbító egységet a készülékbe. Győződjön meg róla, hogy a papírtovábbító egység egyenesen áll, és szilárdan illeszkedik a helyére.

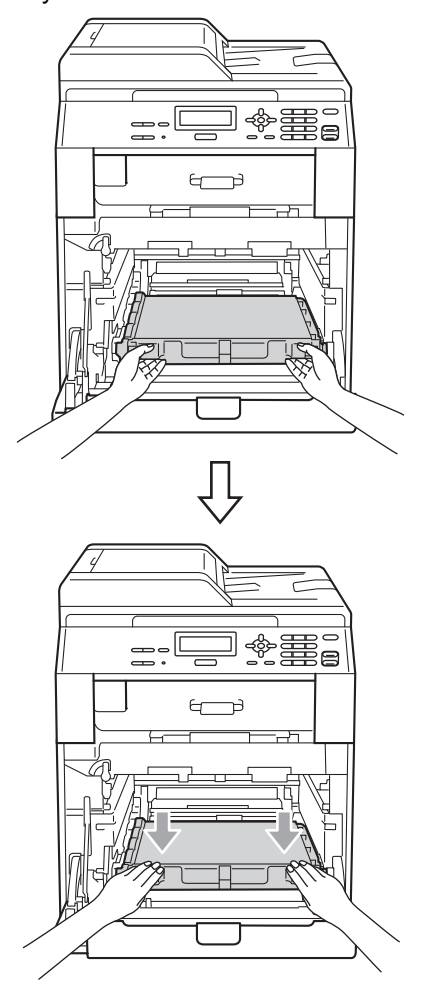

- <sup>9</sup> A következőképpen helyezze a narancssárga csomagolóanyagokat a dobegységre:
	- Helyezzen egy narancssárga csomagolóanyagot (1), hogy a festékkazettákat a dobegységhez rögzítse a jobb és bal oldalon.
	- Helyezzen egy narancssárga csomagolóanyagot (2) a dob oldalfelületére, elölről nézve csak a bal oldalra.

Helyezzen egy narancssárga csomagolóanyagot (3) a dob kiugró részére, a jobb oldalra.

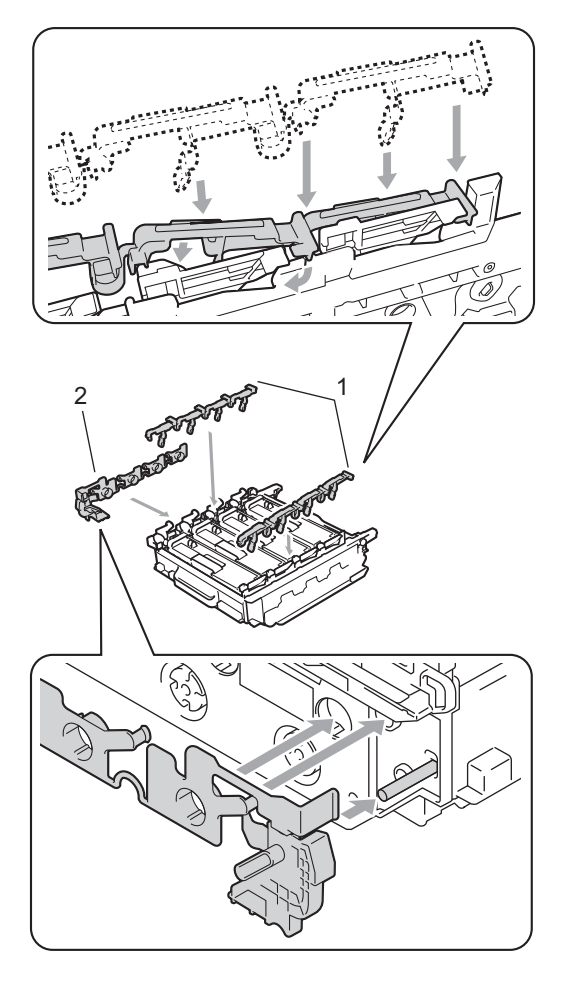

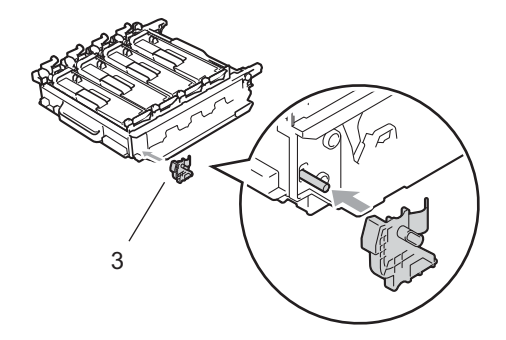

10 Tegyen egy darab papírlapot (A4 vagy Letter) a papírtovábbító egységre a papírtovábbító egység károsodásának megakadályozása érdekében.

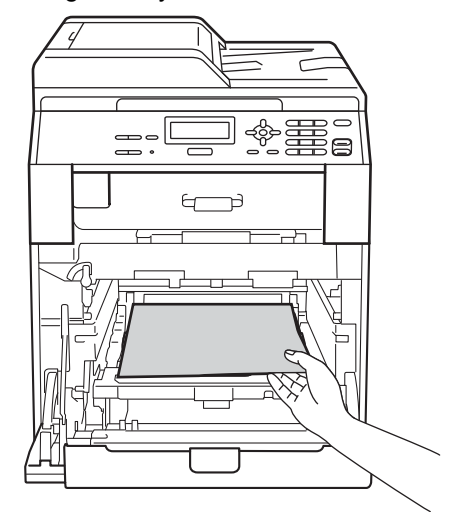

**f** Győződjön meg róla, hogy a zöld rögzítőkar (1) kioldott pozícióban van, ahogy az ábrán látható.

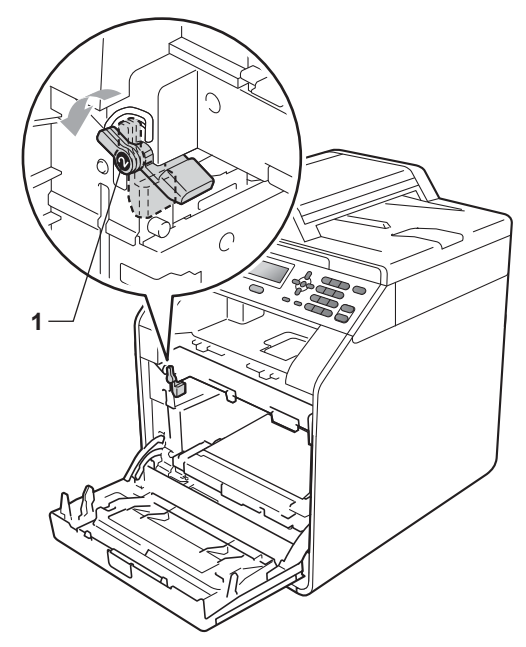

<sup>12</sup> A készülék mindkét oldalán illessze a dobegység vezetőjének végeit (2) a ▶ jelekhez (1), majd óvatosan csúsztassa a dobegységet a készülékbe, amíg a zöld rögzítő karnál meg nem áll.

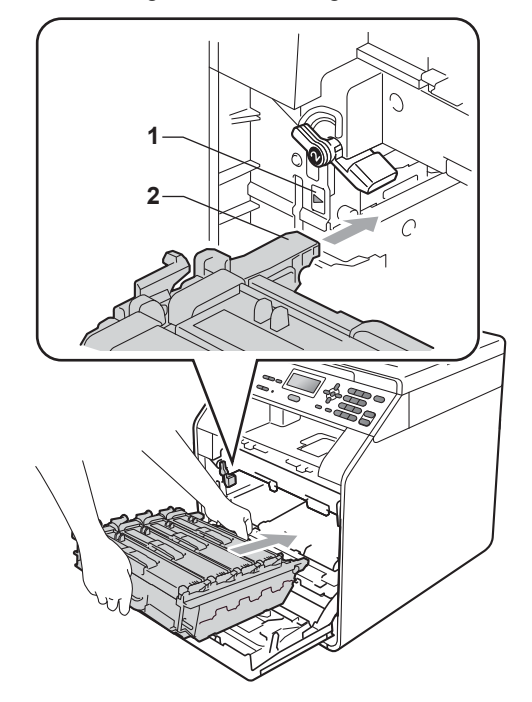

**13** Fordítsa el a zöld rögzítő kart (1) zárolt pozícióba az óramutató járásával megegyező irányba.

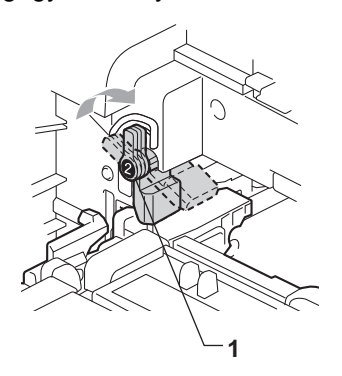

14 Tolja be ütközésig a dobegységet.

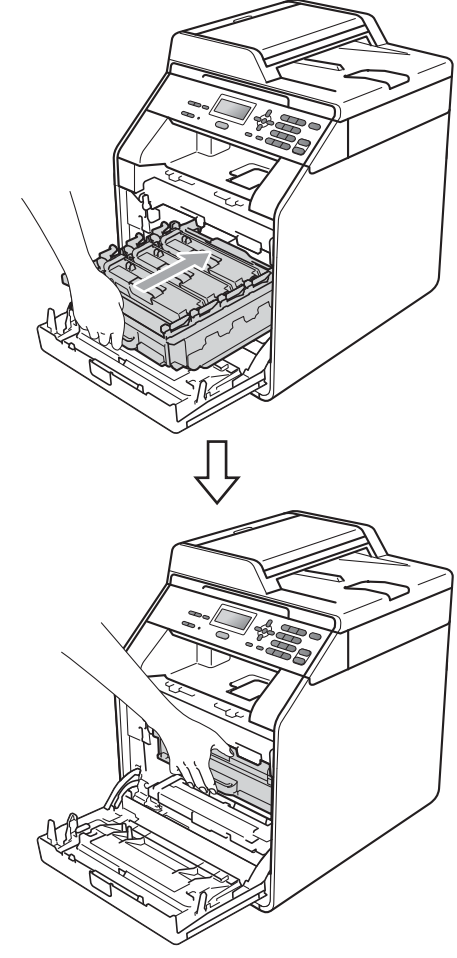

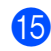

15 Zárja le a készülék előlapját.

**ich** Helyezze a polisztirolhab-darabot (1) a kartondobozba. Ezután helyezze a használtfesték-kazettát a polisztirolhabdarabba.

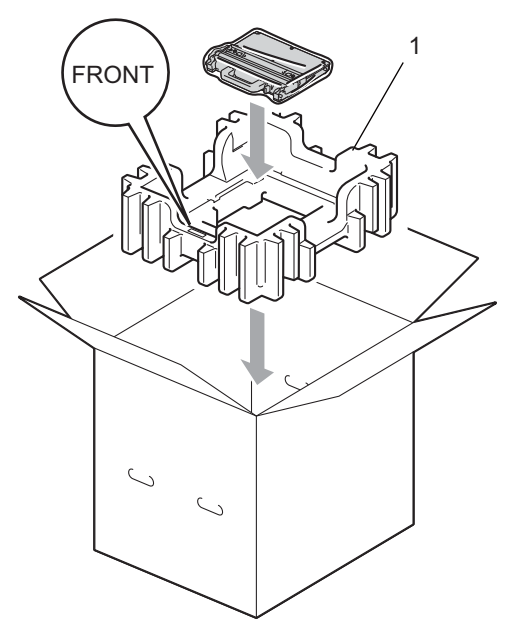

**tz** Csomagolja a készüléket egy műanyag zsákba. Tegye a készüléket a polisztirolhab-darabra (1).

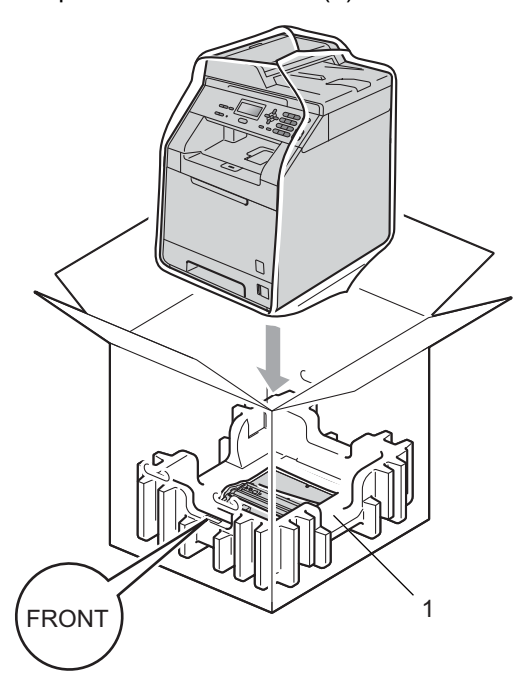

**13** Tegye a két polisztirolhab-darabot (1) a dobozba úgy, hogy a készülék jobb oldalát az egyik polisztirolhab-darab "RIGHT" jeléhez, és a készülék bal oldalát a másik polisztirolhab-darab "LEFT" jeléhez igazítja. Tegye a hálózati tápkábelt és a nyomtatott anyagokat az eredeti dobozba az ábra szerint.

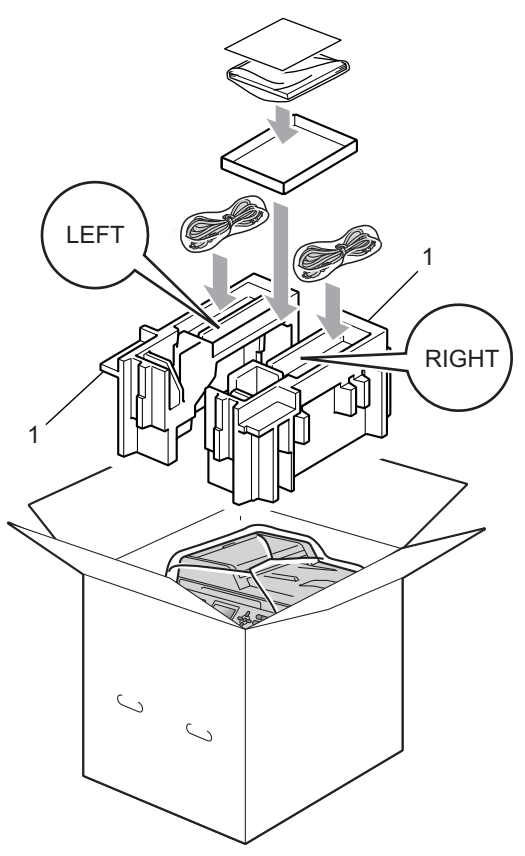

19 Csukja vissza dobozt, és zárja le ragasztószalaggal.

**B**

## <span id="page-32-0"></span>**Választási lehetőségek <sup>B</sup>**

## <span id="page-32-1"></span>**Opcionális papírtálca (LT-300CL) <sup>B</sup>**

Telepíthető egy opcionális alsó tálca, amely legfeljebb 500 80 g/m<sup>2</sup> méretű papírlap tárolására alkalmas.

Az opcionális tálca telepítése esetén a készülék legfeljebb 800 normál papírlapot képes tárolni.

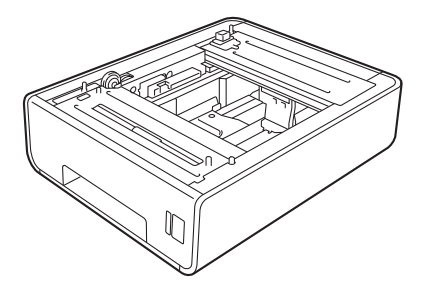

A beállításhoz tekintse meg az alsó tálcaegységhez mellékelt utasításokat.

## <span id="page-32-2"></span>**Memóriaegység**

A DCP-9055CDN készülékben alapállapotban 128 MB memória található. A készüléken található egy nyílás az opcionális memóriabővítéshez. A memóriát legfeljebb 384 MB-ra növelheti egy SO-DIMM (Small Outline Dual In-line Memory Module) beszerelésével.

## <span id="page-32-3"></span>**SO-DIMM-típusok <sup>B</sup>**

A következő SO-DIMM-típusokat szerelheti be:

- 128 MB Kingston KTH-LJ2015/128
- 256 MB Kingston KTH-LJ2015/256
- 128 MB Transcend TS128MHP422A
- 256 MB Transcend TS256MHP423A

## **Megjegyzés**

- További információt a Kingston Technology webhelyén, a <http://www.kingston.com/> címen talál.
- További információt a Transcend webhelyén, a <http://www.transcend.com.tw/>címen talál.

Általában a SO-DIMM modulok a következő műszaki adatokkal rendelkeznek:

Típus: 144 tűs és 16 bites kimenet

CAS látencia: 4

Órajel: 267 MHz (533 Mb/mp/tű) vagy több

Kapacitás: 64, 128 vagy 256 MB

Magasság: 30,0 mm

DRAM típusa: DDR2 SDRAM

## **Megjegyzés**

- Előfordulhat, hogy egyes SO-DIMM modulok nem működnek a készülékkel.
- További információért hívja fel a viszonteladót, akitől a készüléket vásárolta, vagy a Brother vevőszolgálatot.

## <span id="page-33-0"></span>**További memória telepítése**

- a Kapcsolja ki a készüléket.
- b Húzza ki az interfészkábeleket, majd a tápvezetéket az elektromos csatlakozóaljzatból.

#### **Megjegyzés**

Mindenképpen kapcsolja ki a készülék főkapcsolóját, mielőtt telepítené vagy eltávolítaná a SO-DIMM modult.

 $\overline{3}$  Vegye le a műanyag (1), majd a fém (2) SO-DIMM fedelet.

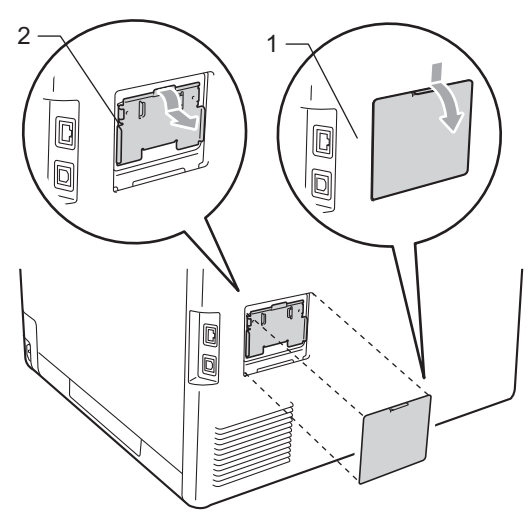

Csomagolja ki a SO-DIMM modulokat, és a szélüknél fogja meg.

## **FONTOS**

Hogy elkerülje a statikus elektromosság okozta kárt, NE érintse a memória chipet vagy a kártya felszínét.

**5** A szélénél fogva tartsa a SO-DIMM modult, és illessze a SO-DIMM modulon lévő bevágásokat a nyílás kitüremkedéseihez. Ferdén helyezze be a SO-DIMM modult (1), majd döntse az illesztőkártya felé, amíg a helyére nem kattan (2).

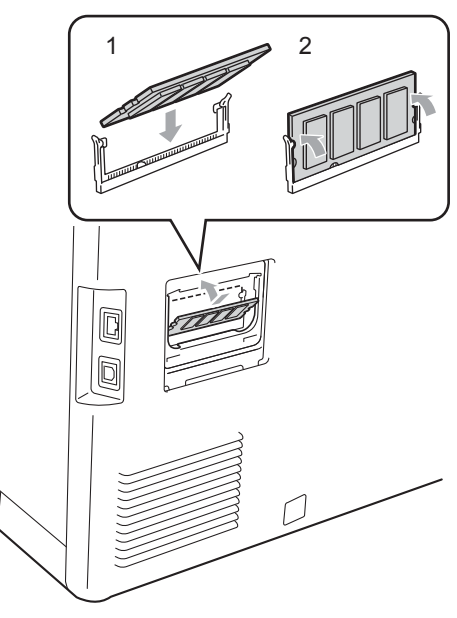

6 Tegye vissza a fém (2), majd a műanyag (1) SO-DIMM fedelet.

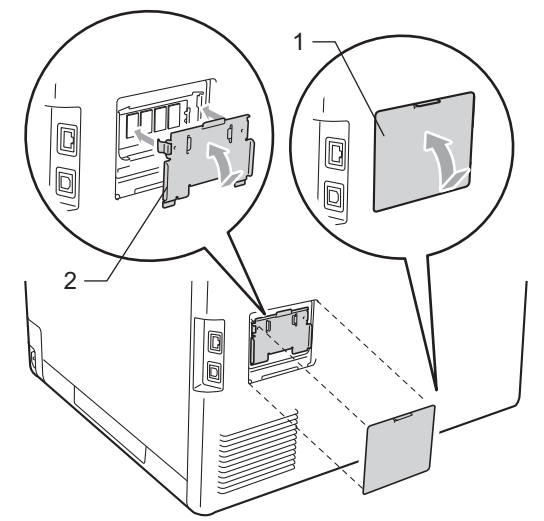

- **7** Először dugja vissza a tápvezetéket az elektromos csatlakozóaljzatba, majd csatlakoztassa az interfészkábeleket.
- 8 Kapcsolja be a gép tápkapcsolóját.

#### **Megjegyzés**

A SO-DIMM megfelelő telepítésének ellenőrzéséhez kinyomtathatja a felhasználói beállítások oldalát, amely megjeleníti a jelenlegi memóriaméretet is. (Lásd: *[Felhasználói beállítások listája](#page-6-1)* című [részt a\(z\) 3. oldalon!](#page-6-1).)

**B**

<span id="page-35-0"></span>**Szójegyzék <sup>C</sup>**

Ez a jellemzők és kifejezések egy minden részletre kiterjedő listája, ami Brother kézikönyvekben található. Ezen tulajdonságok érvényessége a vásárolt modell fajtájától függ.

#### **ADF (automatikus dokumentum-adagoló)**

A dokumentum behelyezhető az ADF-be, majd oldalanként automatikusan beolvasható.

#### **Csipogó hangerő**

**C**

Egy billentyű lenyomását vagy hibát jelző csipogás hangerejének beállítása.

#### **Feladat törlése**

Beprogramozott nyomtatási feladatot töröl, és törli a készülék memóriáját is.

#### **Felbontás**

Egy hüvelykre eső függőleges és vízszintes vonalak száma.

#### **Felhasználói beállítások listája**

Nyomtatott jelentés a készülék aktuális beállításairól.

#### **Ideiglenes beállítások**

Minden másoláshoz eltérő beállításokat választhat az alapértelmezett beállítások módosítása nélkül.

#### **Kontraszt**

Ez a beállítás a túl sötét vagy túl világos dokumentumok kijavításához kínál megoldást. A beállítással az eredetinél világosabb vagy sötétebb másolatok készíthetők.

#### **LCD (folyadékkristályos kijelző (liquid crystal display))**

A készülék kijelző képernyője, ahol az interaktív üzenetek jelennek meg a képernyőn történő programozáskor. Ha a készülék tétlen állapotban van, a képernyőn a dátum és az idő jelenik meg.

#### **Menü üzemmód**

A készülék beállításainak módosítását lehetővé tevő programozási mód.

#### **Nagy felbontás**

A felbontás 203 $\times$  196 dpi. Kisméretű nyomtatáshoz valamint grafikonokhoz használatos.

#### **OCR (optikai karakter-felismerés (optical character recognition))**

A ScanSoft™ PaperPort™ 12SE OCR-rel vagy Presto! PageManager szoftveralkalmazással egy szöveg képét olyan szöveggé konvertálja, amely már szerkeszthető.

#### **Súgólista**

A teljes menütáblázat nyomtatott listája, melyet a készülék programozásánál használhat, ha nincsen kéznél a használati útmutató.

#### **Szkennelés**

Papírdokumentumról készült elektronikus kép küldése a számítógépre.

#### **Szürkeárnyalat**

A fényképek másolásához elérhető szürkeárnyalatok.

## <span id="page-36-0"></span>**D Index**

### **A**

Apple Macintosh Lásd: Szoftver használati útmutató.

#### **Á**

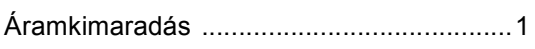

#### **B**

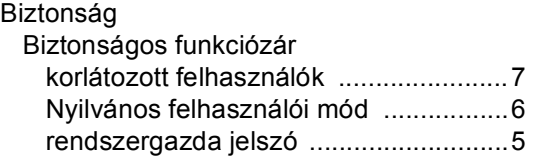

## **C**

ControlCenter2 (Macintosh) Lásd: Szoftver használati útmutató. ControlCenter4 (Windows®) Lásd: Szoftver használati útmutató.

#### **D**

Dobegység ellenőrzés (fennmaradó élettartam) [......19](#page-22-3)

#### **F**

Festéktakarékos mód [.................................2](#page-5-1)

#### **H**

Hálózati nyomtatás Lásd: Hálózati használati útmutató. szkennelés Lásd: Szoftver használati útmutató.

#### **I**

Ideiglenes másolási beállítások [.................9](#page-12-1)

#### **K**

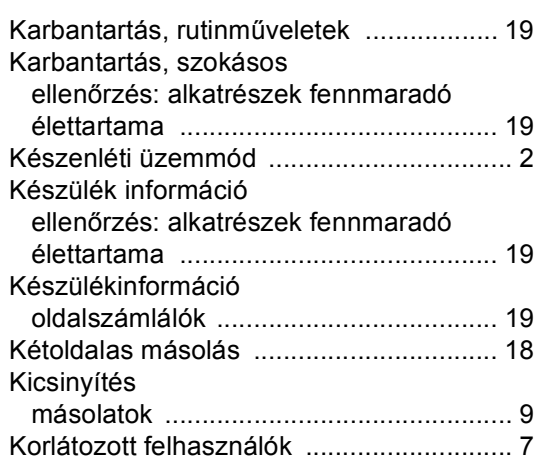

### **L**

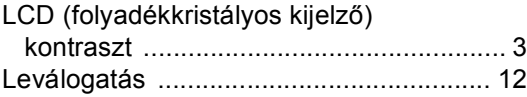

#### **M**

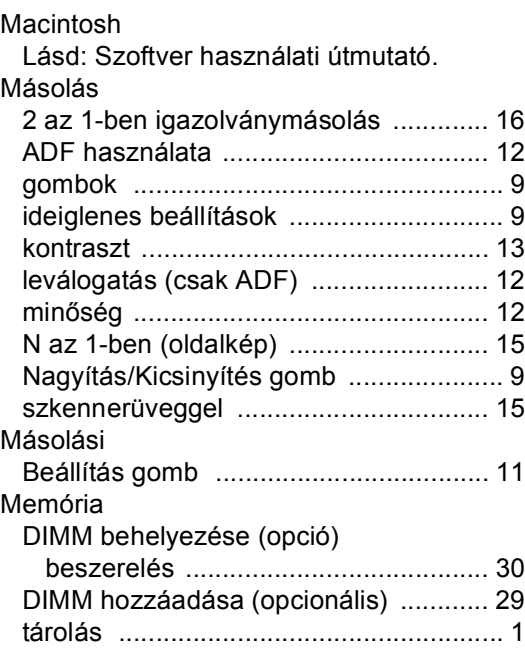

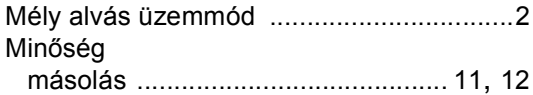

#### **N**

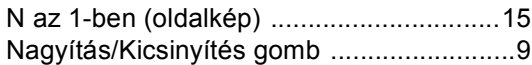

#### **NY**

Nyomtatás

Lásd: Szoftver használati útmutató.

#### **O**

Oldalkép (N az 1-ben) [..............................15](#page-18-0)

#### **P**

PaperPort™ 12SE OCR-rel

Lásd: Szoftver használati útmutató és a PaperPort™ 12SE alkalmazás súgóját az útmutatók eléréséhez.

Presto! PageManager

Lásd: Szoftver használati útmutató. Lásd a Presto! PageManager alkalmazás súgóját.

### **SZ**

Szkennelés Lásd: Szoftver használati útmutató.

#### **W**

Windows®

Lásd: Szoftver használati útmutató.

# **brother.**

A készülék használata kizárólag a vásárlási országban kapott jóváhagyást. A helyi Brother cégek vagy viszonteladóik csak a saját országukban vásárolt készülékeknek biztosítanak szervizhátteret.